## FPI Professional Competency Examinations: Registrations

Step 1: Apply for Candidate or Student membership of the FPI

1. Open [www.fpi.co.za,](http://www.fpi.co.za/) click on membership and membership portal.

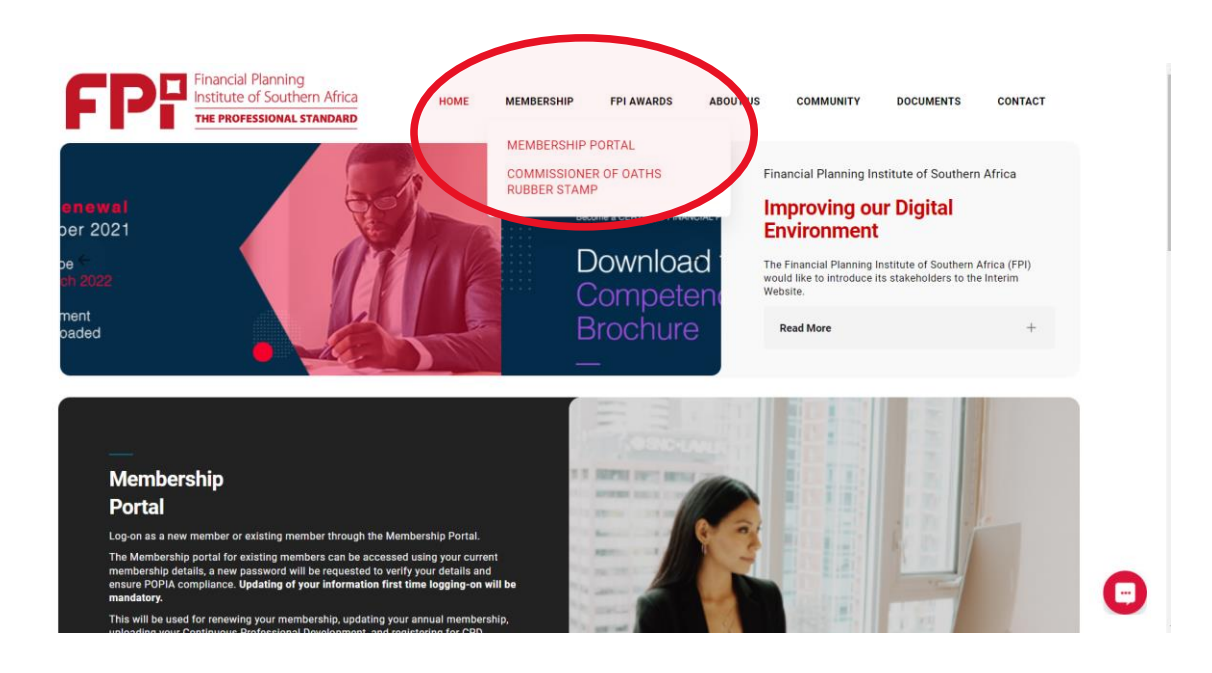

2. Click on become a member.

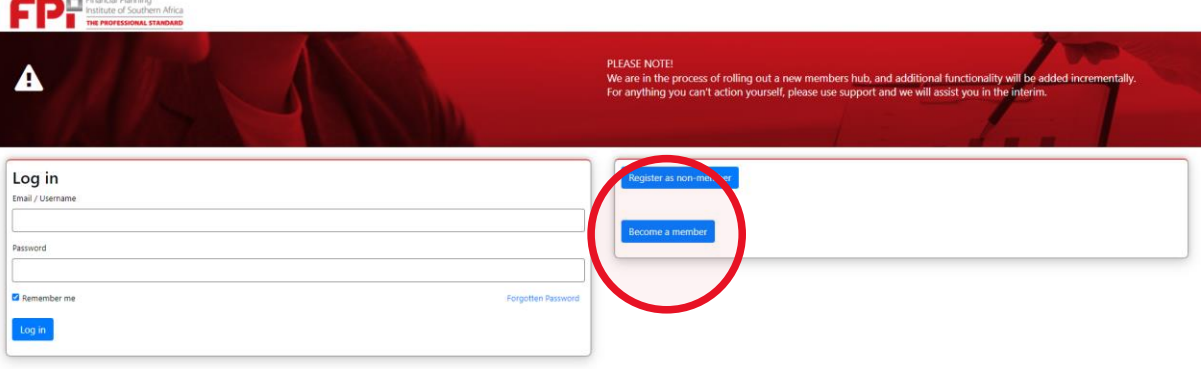

3. Click on individual and click submit.

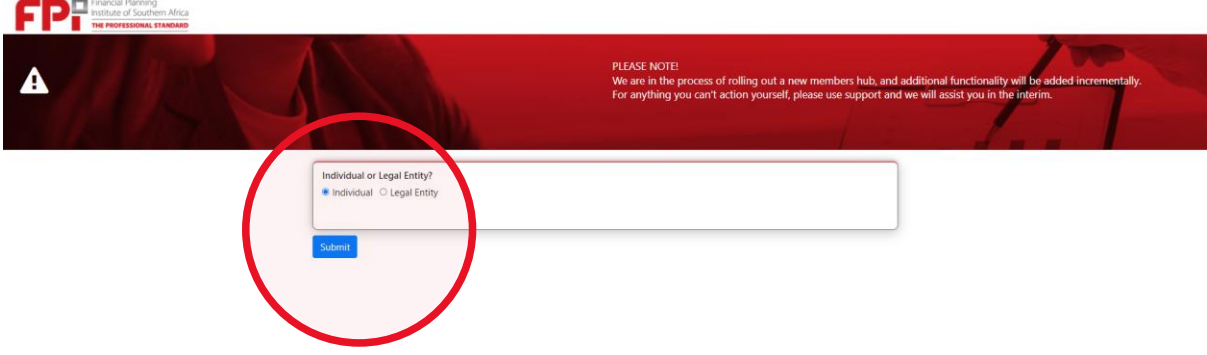

4. Choose the field applicable to you and click submit.

**Concrete District** 

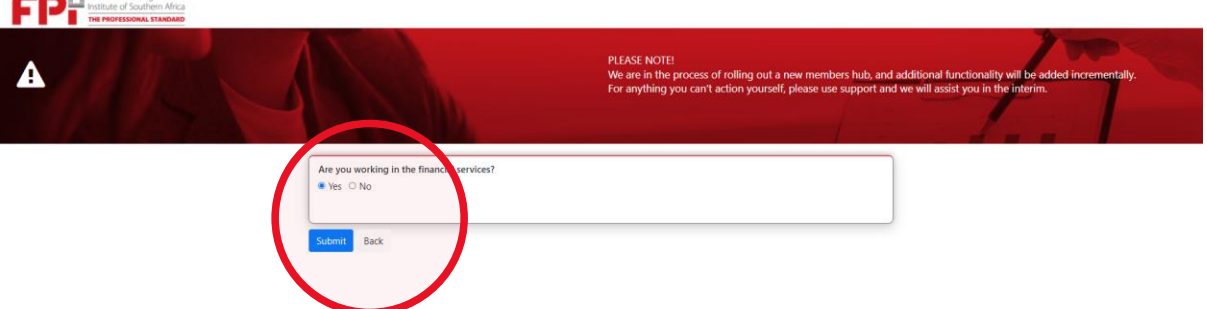

5. If you selected YES, please choose Yes when asked if you want to apply for professional membership and press submit.

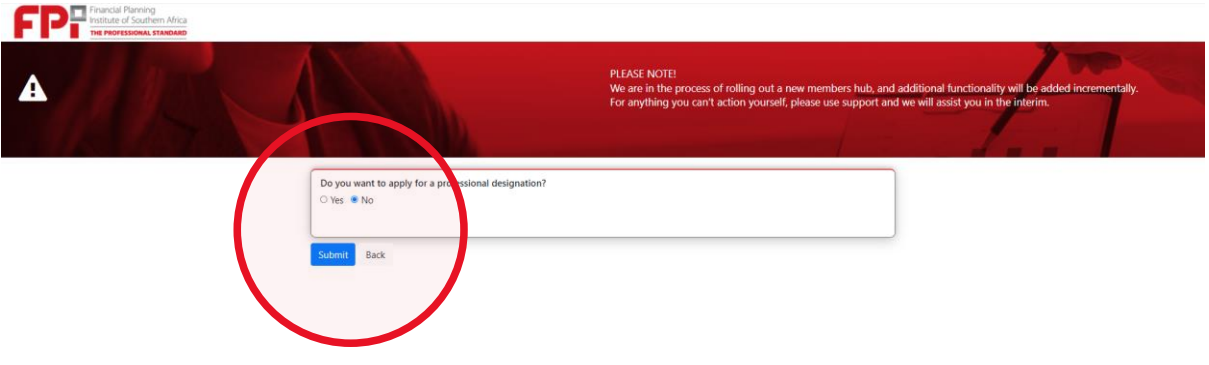

6. If you selected NO in step 4 please answer the question by choosing the field applicable to you and submit.

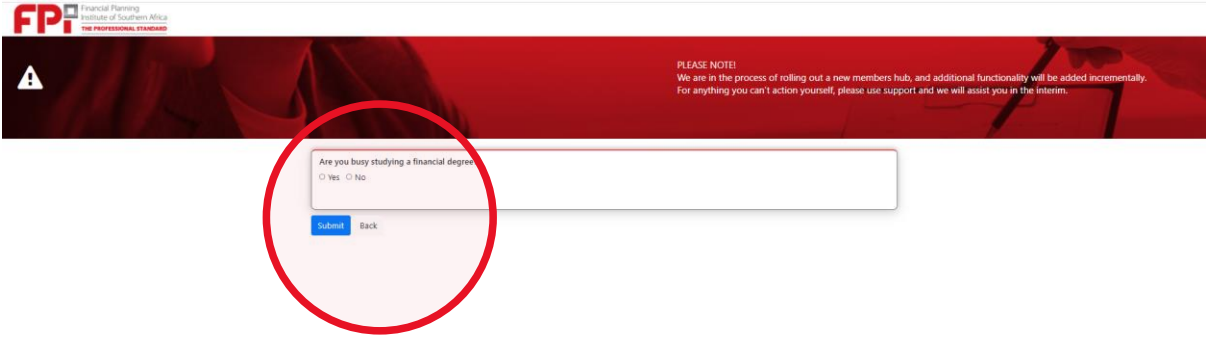

7. Complete your personal details on the Application screen and upload a copy of your ID document in the field provided. Press Submit and go to screen 2 at the top of the screen.

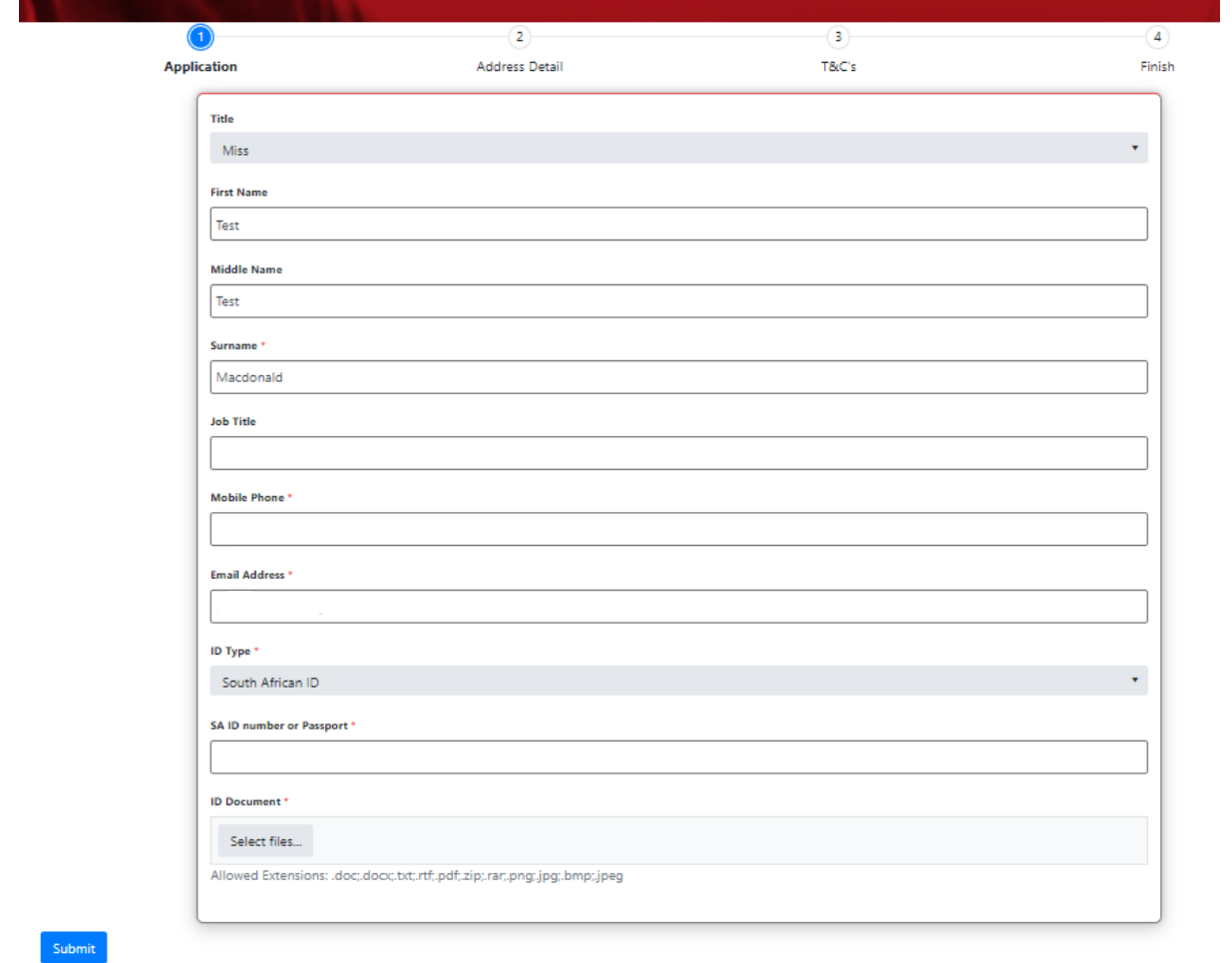

8. Complete your address details on screen 2 and press submit.

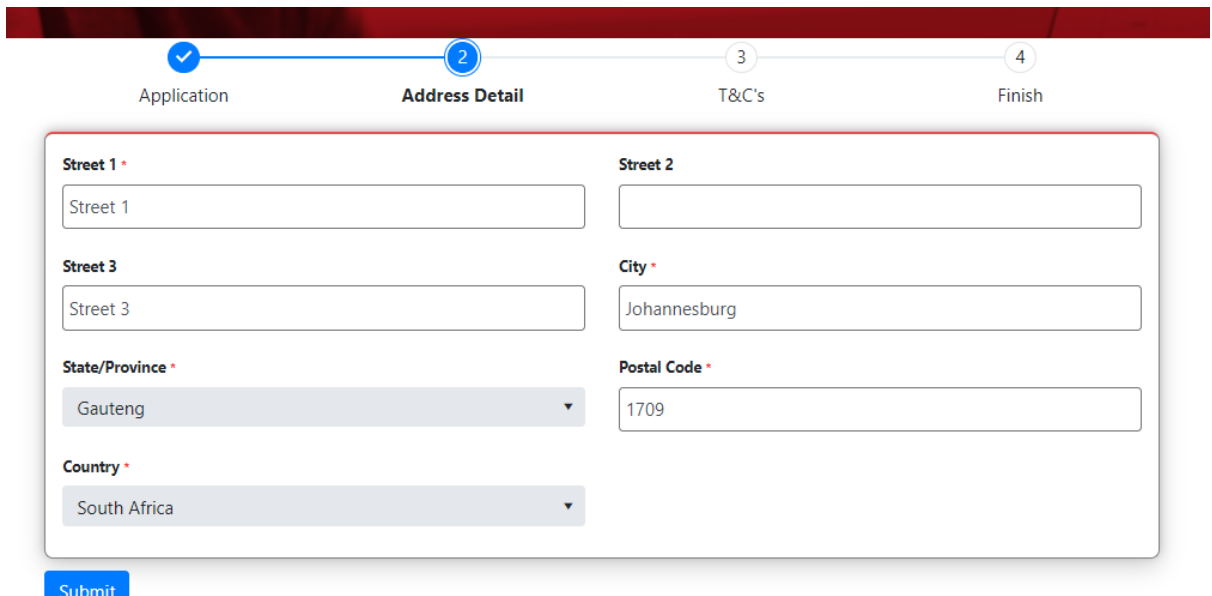

9. Move to screen 3 and click on add new record to load your qualifications.

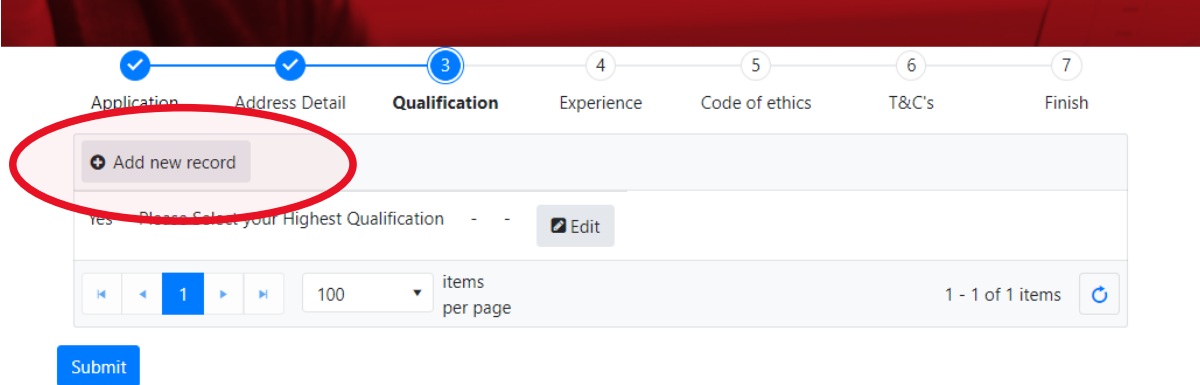

10. Add your qualification details in the pop-up screen that opens and upload proof of your qualification in the space provided. Press Save.

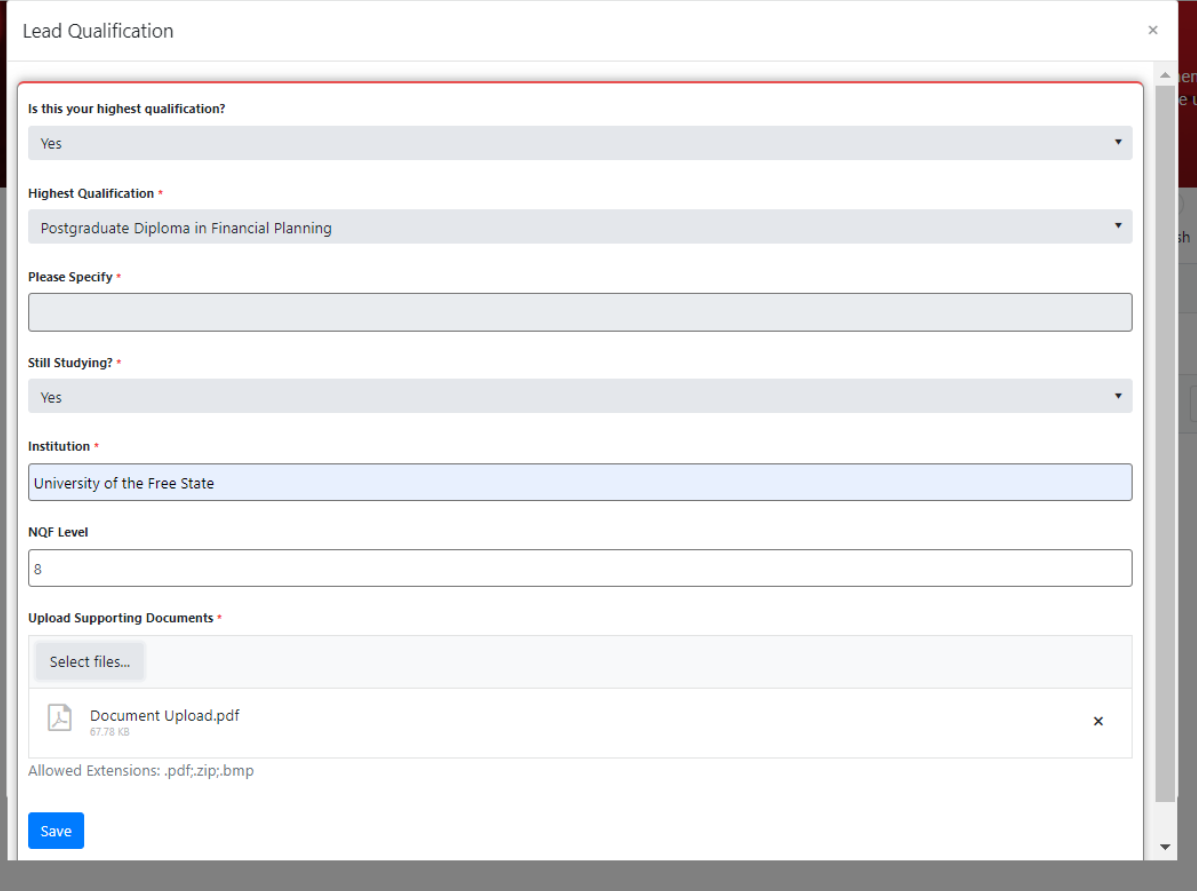

11. Once done, your qualification will reflect on screen 3. Repeat the process to load your further qualifications. Once fully completed, press submit.

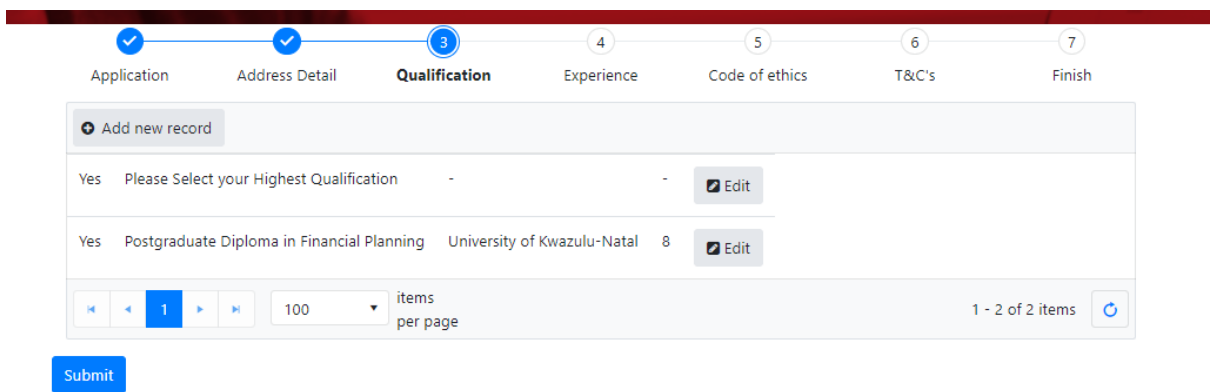

12. Click on add new record to add details on your experience in the financial planning / financial advisory sector. Should you not have any experience, please click on submit.

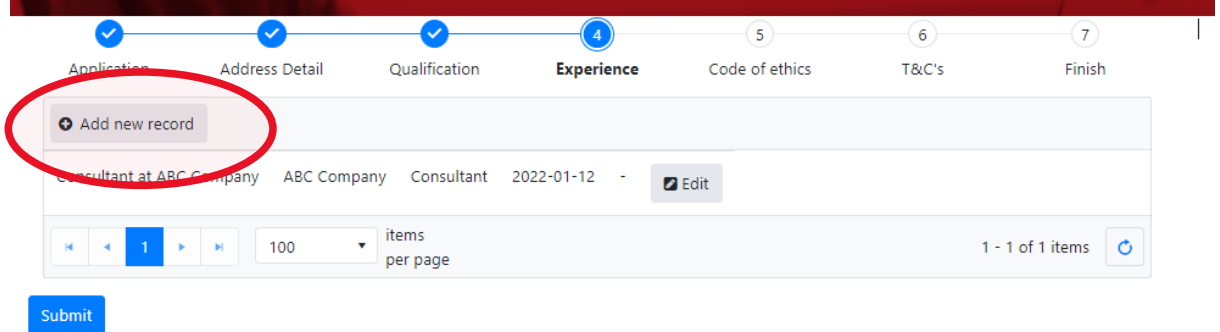

13. Complete the fields regarding your experience and press Save.

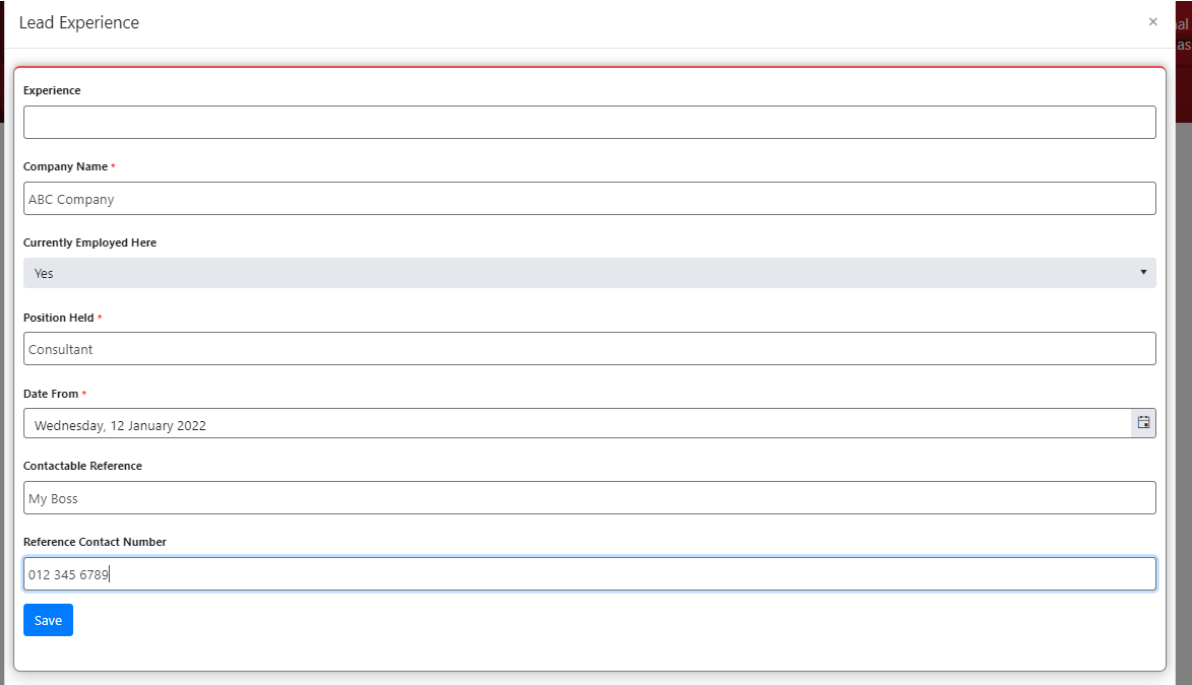

14. Add more records as needed and submit once done.

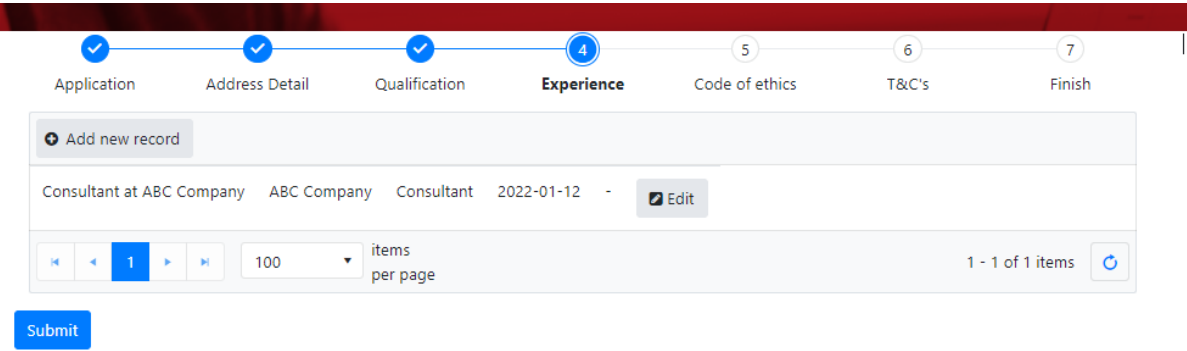

15. Complete the code of ethics question by clicking in the left blocks and scrolling down to answer all questions. Click on save changes. Press submit once done.

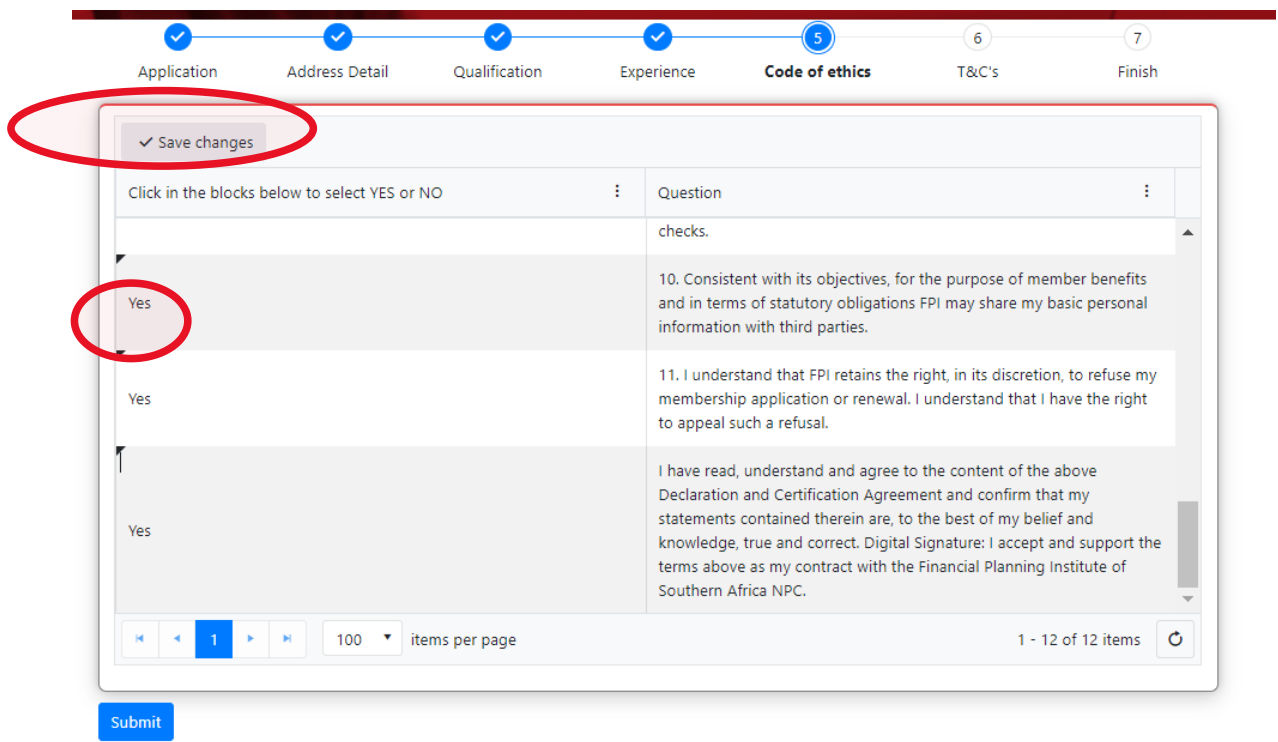

16. View the membership Terms and Conditions by clicking on the link and ticking the box to accept the T&C's. Press the submit button.

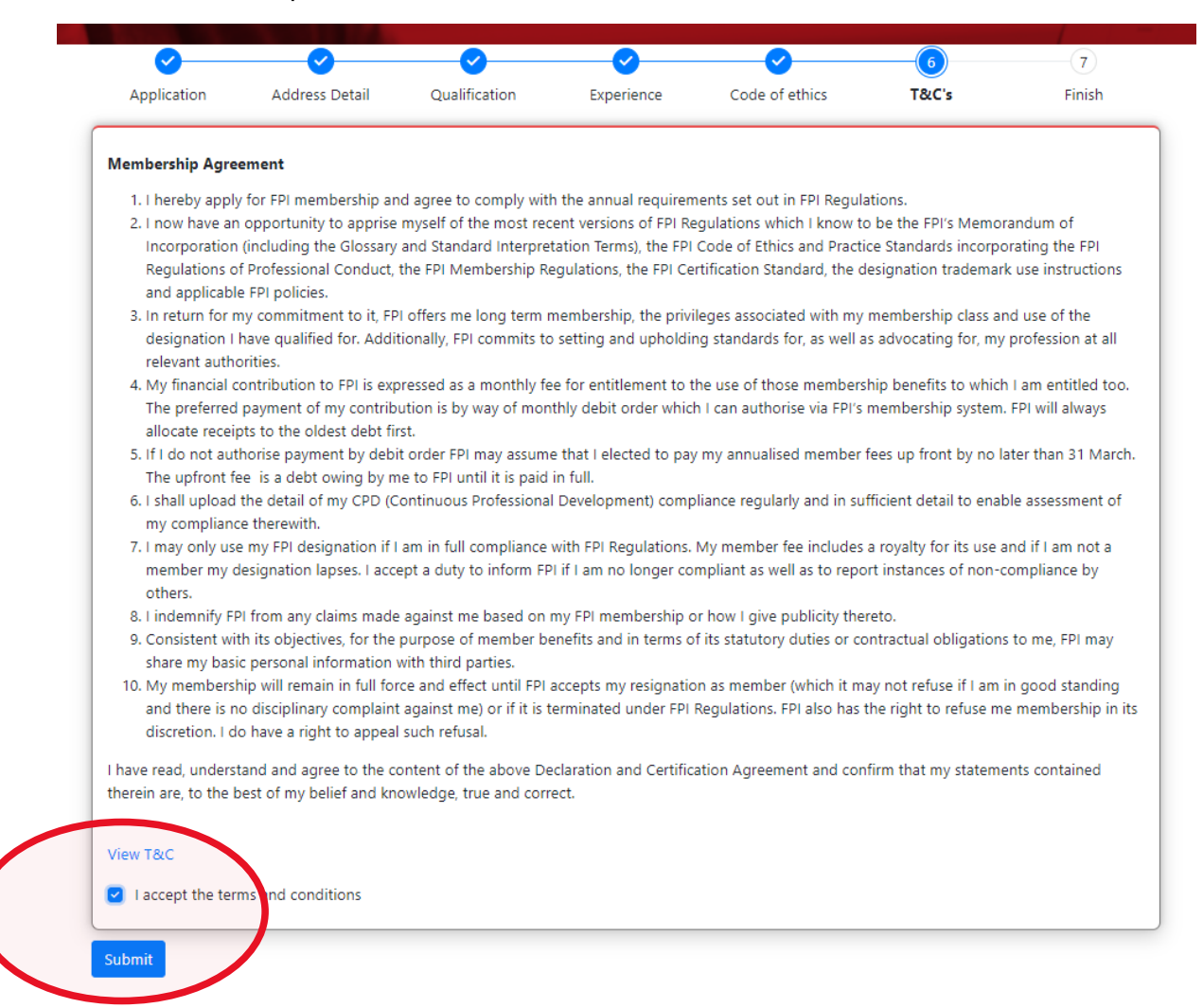

17. Your application has been completed. FPI will commence the assessment process.

Thank you for your application. It is being processed and the FPI team will be in touch with you soon. Should you have any queries, contact us via email at pment@fpi.co.za or phone us at 011 470 6000

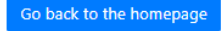

Step 2: Register for the examination

- 1. Once accepted as a member you will receive an invite email with a link to the portal. Click the link and set your password on the screen.
- 2. Go to [www.fpi.co.za](http://www.fpi.co.za/) and click on the Member Portal link as in step 1 above.
- 3. Log into the member portal with your email address and password. After you have logged in you will see the following screen:

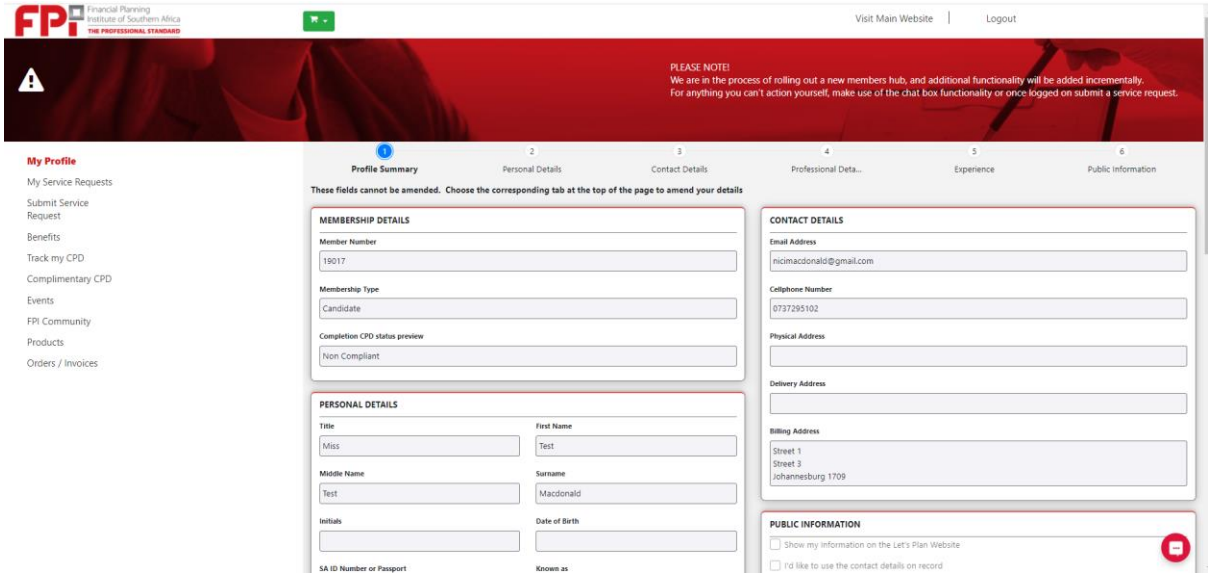

4. Click on events in the menu on the left. Search for examinations in the search function on the right. Click on view details for the examination you want to register for.

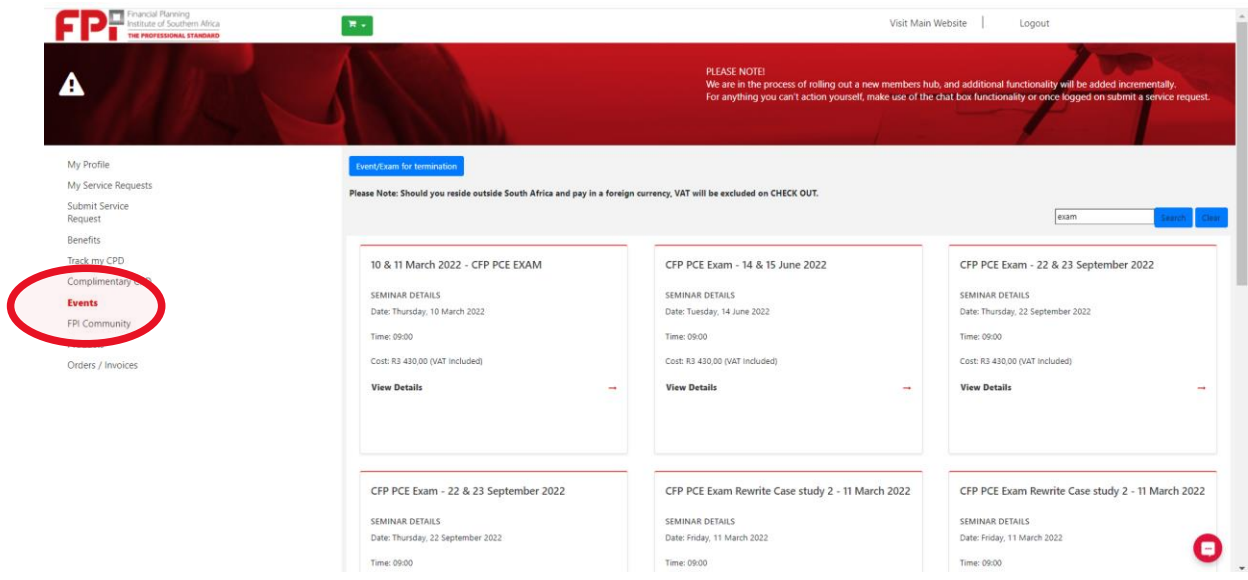

5. Click on register for this event.

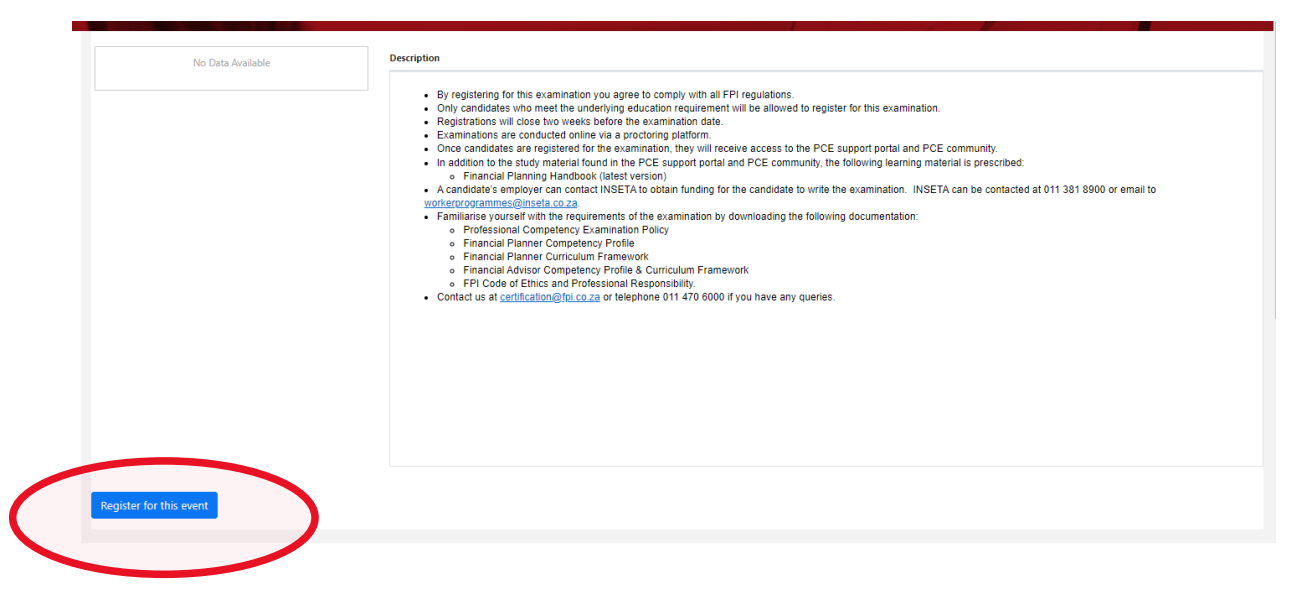

6. Choose your billing address and payment type. Should you choose EFT, the invoice will generate and you will have to pay the invoice manually. If you choose online, you can pay via online EFT or credit card.

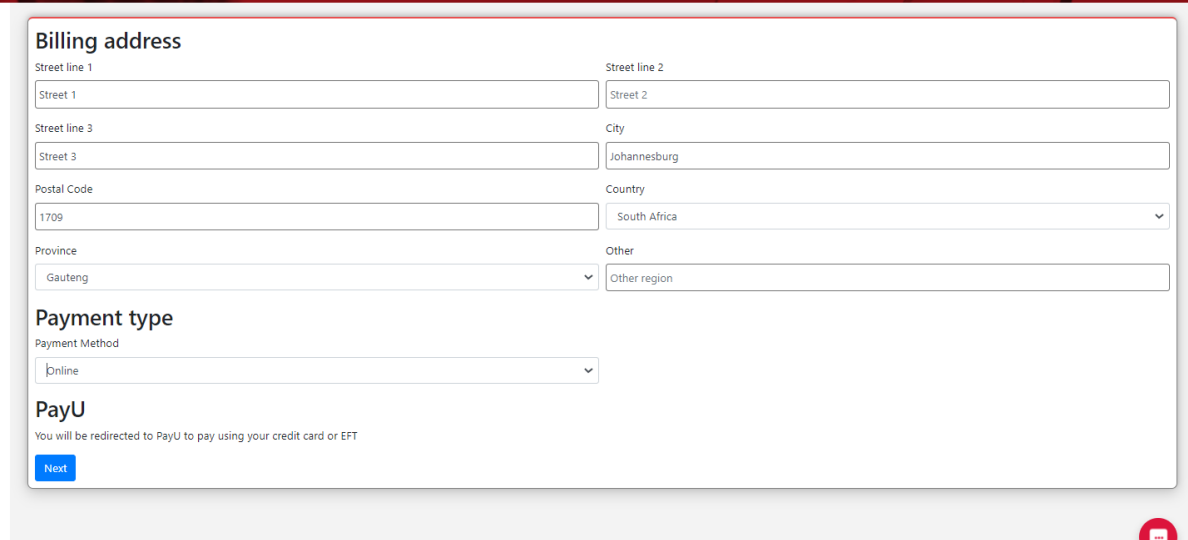

- If you need your invoice to be paid by your employer, you will have to contact your employer's corporate administrator to assist in generating an invoice on your behalf.
- 7. Once FPI receives your payment you will be loaded to the learning portal and CPD community.

Should you have any queries please contact us at **certification@fpi.co.za** or 011 470 6000.